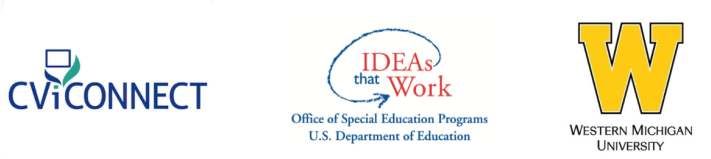

# OSEP: STEPPING UP TECHNOLOGY CVI TRAINING FOR EFFECTIVE TEACHING OF STUDENTS WITH VISUAL IMPAIRMENTS

# Participant Checklist:

□ Sign [Informed](https://pro.cviconnect.co/wp-content/uploads/2023/09/2022-270-Informed-Consent.pdf) Consent Document

- $\Box$  Turn in to Dawn [Anderson](mailto:dawn.l.anderson@wmich.edu?Subject=Signed%20Informed%20consent)
- □ Complete Before Training [Questionnaire](https://docs.google.com/forms/d/e/1FAIpQLSfZ4lkIb1qKqoeE7mjnwuGnjWBFaBk7QxAKSSR4jcJb509CVA/viewform?usp=sf_link)
- $\Box$  Sign in to CViConnect PRO using your unique User ID and Password\*

Username: \_\_\_\_\_\_\_\_\_\_\_\_\_\_\_\_\_\_\_\_\_\_\_\_\_\_\_\_\_\_\_\_\_\_\_\_\_\_\_\_\_\_

Password: \_\_\_\_\_\_\_\_\_\_\_\_\_\_\_\_\_\_\_\_\_\_\_\_\_\_\_\_\_\_\_\_\_\_\_\_\_\_\_\_\_\_\_

\*If you have not received a User ID please contact your district's primary contact.

- $\Box$  Read newsletters
- $\Box$  Contact your assigned mentor with any questions

#### **LEARNING MODULES**

□ Complete [Learning](https://pro.cviconnect.co/courses/laying-the-cvi-foundation/) Module 1: Laying the CVI Foundation

#### **LESSON(S)**:

- $\Box$  1.1: Identifying CVI
- $\Box$  1.2: 10 Characteristics
- $\Box$  1.3: Hear from Individuals with CVI

#### **ACTION STEP(S)**:

- $\Box$  Identify your learner (s) with CVI
- $\square$  Select a minimum of 1 learner for the project
- □ Complete [Learning](https://pro.cviconnect.co/courses/the-cvi-range/) Module 2: The CVI Range

# **LESSON(S)**:

 $\Box$  2.1: The CVI Range with Dr. Christine Roman-Lantzy

## **ACTION STEP(S)**:

- For each learner selected for the project:
	- $\Box$  Complete a parent interview, observation, and direct assessment
	- $\Box$  Score the CVI Range  $*$

\*It is highly recommended to complete these action steps with at least one additional evaluator.

□ Complete [Learning](https://pro.cviconnect.co/courses/getting-started-with-cviconnect-pro/) Module 3: Getting Started with CViConnect PRO

## **LESSON(S)**:

- □ 3.1 Team Enrollment
- □ 3.2 Student Enrollment
- □ 3.3 Assign a Team Member

# **ACTION STEP(S)**:

- $\Box$  Enroll a team member
- $\Box$  Enroll a student
- $\Box$  Assign a team member to your new student's notebook
- □ Complete [Learning](https://pro.cviconnect.co/courses/additional-baseline-data-with-cvi-considerations/) Module 4: Baseline Data with CVI Considerations

## **LESSON(S)**:

- □ 4.1 Entering the CVI Range into CViConnect PRO
- □ 4.2 Sensory Balance Approach
- $\Box$  4.3 The Complexity Framework
- $\Box$  4.4 Orientation and Mobility
- □ 4.5 Enter Baseline Data in CViConnect

#### **ACTION STEP(S)**:

- $\square$  Entering the CVI Range into the [CViConnect](http://cviconnectpro.com) PRO web dashboard
- $\Box$  Complete one additional assessment with CVI Considerations (the LMA is highly encouraged)
- $\Box$  Enter baseline data of at least one additional assessment area in CViConnect PRO
- $\square$  Complete [Learning](https://pro.cviconnect.co/courses/ensuring-meaningful-access-for-learners-with-cvi/) Module 5: Ensuring Meaningful Access for Learners with CVI **LESSON(S)**:
	- $\square$  5.1 Access

#### **ACTION STEP(S)**:

 $\Box$  Within the CViConnect PRO app, preview the CViConnect Shared Activities. Select 3-5 meaningful Activities within the correct CVI phase for your student. (You will assign them in the next step)

\*If one is not currently available, select the best fit and make note of the characteristics that need to be changed in order for it to meet your student's needs.

 $\Box$  Select a goal from your student's IEP, with a visual learning modality. Identify factors you will need to consider when providing visual access during this Activity.

□ Complete [Learning](https://pro.cviconnect.co/courses/utilizing-cviconnect/) Module 6: Utilizing CViConnect

#### **LESSON(S)**:

- □ 6.1 Assigning Activities in CViConnect
- □ 6.2 Navigating the CViConnect PRO App
- 6.3 Navigating Between the CViConnect PRO Web Dashboard and CViConnect PRO iPad Application
- $\Box$  6.4 Providing Access to CViConnect at Home

## **ACTION STEP(S)**:

- □ Assign 5 activities to a student in [CViConnect](http://cviconnectpro.com) PRO web-based dashboard
- $\Box$  Review an Activity's instructions within CViConnect PRO app
- $\Box$  Within the CViConnect PRO app, select a student from the dropdown menu and run an Activity.
- $\Box$  Support students at home by instructing families to download the CViConnect iPad Application and sharing their CViConnect user ID and password. (Share the Getting Started with [CViConnec](https://cviconnect.co/wp-content/uploads/2023/06/CVI_Get-Started-Flyers_04-2023-r3-i4-DIGITAL.pdf)t resource document)
- $\Box$  Complete [Learning](https://pro.cviconnect.co/courses/individualization-with-cviconnect-activities/) Module 7: Individualization with CViConnect Activities

### **LESSON(S)**:

- □ 7.1 Creating a New CViConnect Activity
- $\Box$  7.2 Adding Animation
- $\Box$  7.3 Make an Item Draggable
- □ 7.4 Utilize a Drawing Board for Salient Feature Instruction
- □ 7.5 Consider Sounds

## **ACTION STEP(S)**:

- $\Box$  Create a new Activity in the CViConnect PRO designer
- $\Box$  Add one item/image to your Activity
- $\Box$  Add one element using the Blockly Designer to this Activity (Sounds, animation, etc.)
- □ Complete [Learning](https://pro.cviconnect.co/courses/cviconnect-pro-data-collection/) Module 8: CViConnect PRO Data Collection

# **LESSON(S)**:

□ 8.1 Collecting CViConnect Look Detection Data

□ 8.2 Look Detection: What? Who? Why? How? Where?

 $\Box$  8.3 From Assessment to Implementation

#### **ACTION STEP(S)**:

- $\Box$  Utilize the preview camera if necessary to align the camera with your student.
- $\Box$  Log into *[cviconnectpro.com](http://cviconnectpro.com/)* and analyze look detection data.
	- $\square$  Consider the following questions:
		- What conclusions can you draw about your student?
		- What additional information do you need?
		- Are any changes to the student's program needed?
- □ Complete [Learning](https://pro.cviconnect.co/courses/team-collaboration/) Module 9: Team Collaboration

#### **LESSON(S)**:

- □ 9.1 Sharing Resources
- □ 9.2 Messages within CViConnect PRO

#### **ACTION STEP(S)**:

- $\Box$  Add and share resources \*OPTIONAL
- $\square$  Send messages in CViConnect Pro \*OPTIONAL
- □ Complete After Training [Questionnaire](https://docs.google.com/forms/d/e/1FAIpQLSey2-6KYD7Pwr_l5yikaWe4CuHpIDwARe4AundEiSvFLqpAVg/viewform?usp=sf_link)
- □ Upload final CVI Range scores for each student on the [CViConnect](http://cviconnectpro.com) Pro web-based [dashboard](http://cviconnectpro.com)
- □ Complete Final [Questionnaire](https://docs.google.com/forms/d/e/1FAIpQLSegJGU5stXI7ioeyt6K3XDIlQNuJEVsSlFCMjrtmafFBBgL6A/viewform?usp=sf_link) after mentoring